π

تيكي

囁

#### **Electronic Delays**

#### *electronic delay = non-directional, variable time*

o Electronic delays are inserted and simulated the same as pyrotechnic delays.

Ø Τ

- $\circ$  The electronic delay tools insert both an electronic delay in the hole (with a calculated delay time) and a surface delay from the previous hole (typically defined as 0 ms).
- $\circ$  Interval and relief times can be positive or negative, but delay times cannot be less than 0ms.
- [*single interval*] inter-hole/row interval between a pair of holes [*multiple intervals*] inter-hole/row interval along a line of marked holes only [*relief rate*] by distance from a reference point or line

#### *suggestion >View >Display Options >Visibility >Downhole Delay Name* and *>Downhole Actual Delay* and *>Electronic Surface Connection*

#### **Interval Methods** *similar to surface delays*

- All methods based on delay time at start hole:
- (a) Apply time at start hole (uses [Apply] time)
- (b) Use minimum / maximum time in start hole
- (c) Use nearest time to collar/toe in start hole
- (d) Use first / last delay inserted in start hole
- 1. select Electronic Delay, Connector and Primer, set the position of the delay in the hole.

#### *on the [Interval] tab:*

2. select method

- for Apply Delay Time (a): enter time for start delay, click [Insert Detonator] to place delay in start hole

- for Use Delay Time (other methods): set first delay time and insert single delay in start hole
- 3. enter the delay interval between holes and rows
- 4. select toolbar button, activate the cursor in Design Area, and [*click*] on the start hole
- 5. *single interval*: move the cursor to the next hole *multiple intervals (marked holes only)*: move the cursor to the end of the line of holes [*click*] again to insert the delays and surface connection (note the delay times)
- 6. continue to next hole or line of holes and [click] to insert more delays: - select or change Delay Interval on dialog at any time

*suggestion: start with the control row, use method Apply Delay Time at Start Hole with Insert, then change to one of Use Delay Time methods for inter-hole rows*

- to insert multiple delays per hole, at constant offset time from a delay already in hole:
	- check [Add Detonators at Offset Time] and select calculation method (changed options)
	- enter the [Delay Offset Time], can be positive or negative
	- select marked or unmarked holes, and click [Add Detonators]

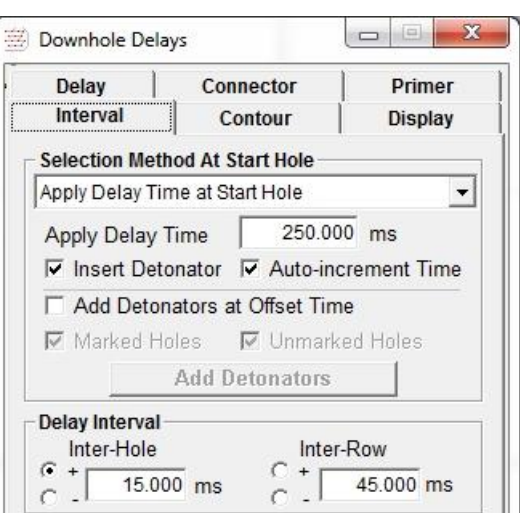

働

 $\left| \begin{array}{cc} * & * \\ * & * \end{array} \right|$   $\left| \begin{array}{cc} 0 \\ 0 \end{array} \right|$   $\left| \begin{array}{cc} 0 \\ 0 \end{array} \right|$ 

 $%$ 

## **Contour Methods**

#### Š. 細體≫ ØI TIT 屆 GN  $\frac{1}{6}$  $\gamma \mapsto$

Downhole Delays Delay

> Interval Method

Contour C V-Contour

**Relief Rate** 

**Calculation Time** ← Reference Point

*Calculated delay times are based on distance from a defined line or point, in the direction.*

*The Reference Point is the control point for placing lines and calculating the delay times.*

*Delay Time = distance from Reference Point or Contour Line x Relief Rate Relief Rate = positive in indicated direction = increasing times, negative = decreasing*

*Calculation Rules:*

*[Reference Time] = start time for calculation at the Reference Point [Nearest Hole] = calculated from Reference point, time applied to nearest hole, all adjusted [Minimum Time] = times adjusted after calculation so that first delay = minimum time Note: Minimum Time must be >=0 ms, applied to all delays*

## **For all methods**

- 1. select the Contour tool on the toolbar
- 2. select a detonator and set the position in hole
- 3. enter relief rates and set the calculation time
- 4. select marked or unmarked holes or both
- 5. click [Accept New Values]

#### **Point**

6. [*R-click*] to leave cursor at Reference Point

## **Contour, V-Contour, Diamond, Chevron**

- 6. place cursor at the Reference Point and [*click*]
- 7. move the cursor in the direction of R1 and [*click*] to set - [Backspace] to change the direction

#### **Chevron**

*selected holes surrounded by two boxes (dashed lines)*

- 6. place the Reference Point inside
- 7. move the cursor to set the direction of H1 [*click*] to extend first chevron to the outer box
- 8. [*click*] on one side of H1 line to set R1 direction
- 9. repeat steps 7 and 8 for the second chevron to set H2 and R2
- 10. the Bisector appears after R2 is set [Ctrl]+[*drag*] at the end of the H or Bisector lines to rotate the lines, or at Reference Point to move the point.
- 11. [Backspace] to go back one step, [Delete] or [Reset] to start again

#### C Nearest Hole / Node C Minimum Time 100.00 ms **▽ Marked Holes ▽** Unmarked Holes Proceed Reset Contour Line Reference Point  $\sqrt{\frac{1}{2} + 1}$ ve Relief Rate  $\circledR$  $\widehat{M}$  $(\widehat{M})$  $(\widehat{M})$  $(\widehat{M})$  $\widehat{M}$  $(\widehat{M})$  $H<sub>2</sub>$  $\mathcal{M}$  $(\widehat{M})$  $\widehat{M}$  $(\widehat{M})$  $(\widehat{M})$  $\sqrt{M}$

 $R2^{\omega}$ 

 $(\widehat{M})$ 

 $\circledR$ 

 $(\widehat{M})$ 

 $\circledR$ 

 $\circledR$ 

 $^{\circledR}$ 

 $(\widehat{M})$ 

 $(M)$ 

Reference

MPoint<sup>(M)</sup>

 $(\widehat{M})$ 

**Bisector** 

 $(M)$ 

 $(\widehat{M})$ 

Connector

C Diamond

Chevron

 $10.00$  ms/m

 $10.00$  ms/m

Contour

**H1** 

 $\Box$ 

C Point

Primer

**Display** 

 $10.00$  ms/m

10.00 ms/m

250.00 ms

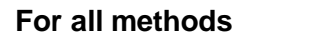

click [Proceed] to insert the delays and calculate the delay times

**Multiple Delays** per hole: repeat the above steps, but note that changing the method or hole marking options will cause the contour line or chevron to reset.

 $(\widehat{M})$ 

 $(\widehat{M})$ 

 $\mathcal{F}$ 

 $\binom{N}{k}$ 

 $\widehat{M}$ 

 $\mathbb{R}^1$ 

 $(\widehat{M})$ 

 $(\widehat{M})$ 

 $\widehat{M}$ 

 $(\mathbb{M})$ 

 $(\widehat{M})$ 

 $H1$ 

# **2DBench – Electronic Delays**

# **Interval Method**

- Connection Sequence
	- 1) select delay, set first delay time and set position 2) insert first delay in hole
	- 3) select interval method and set inter-hole and inter-row times 4) insert delays

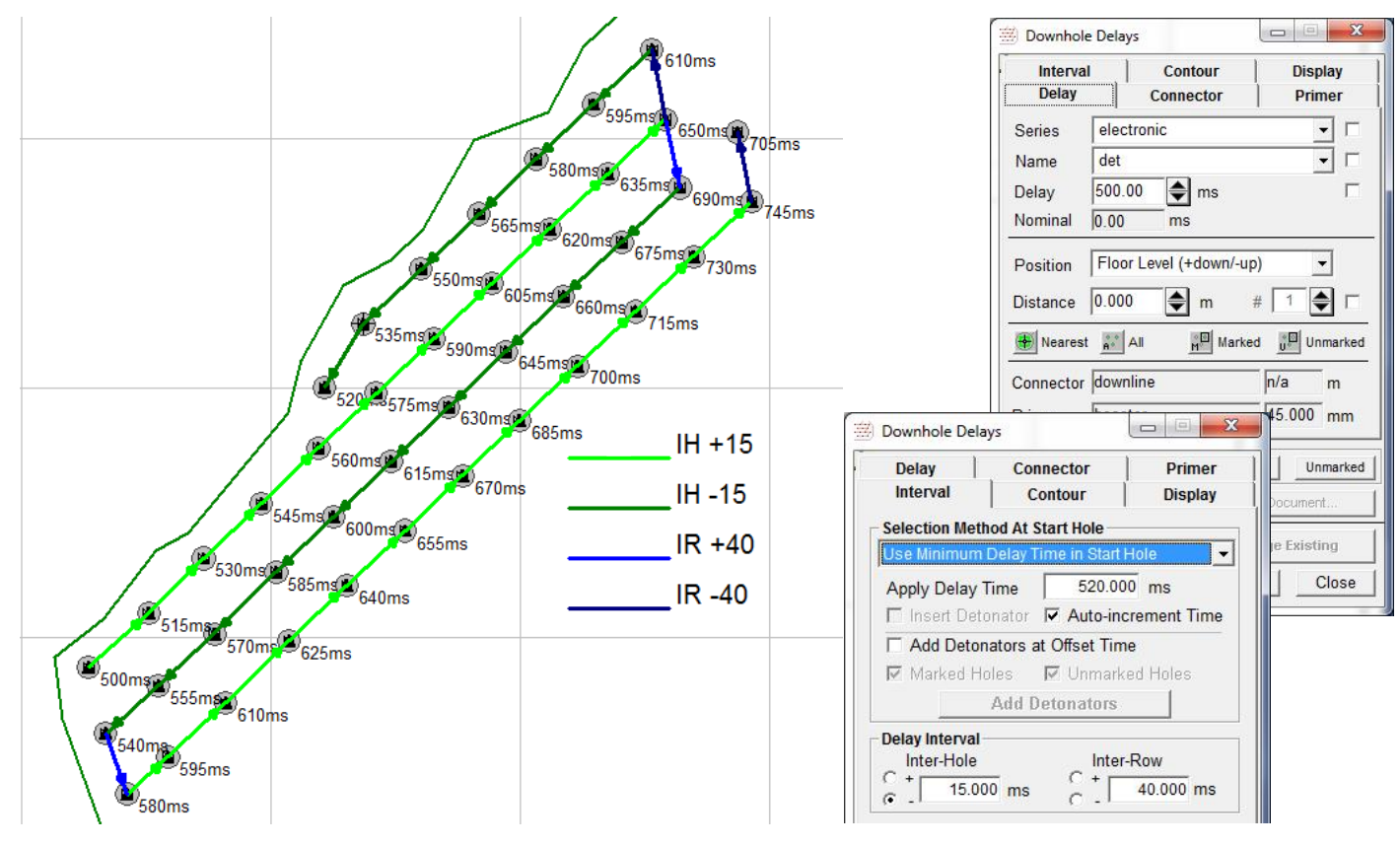

Surface Connections … delete default electronic surface ties … insert surface connections as single *chain*

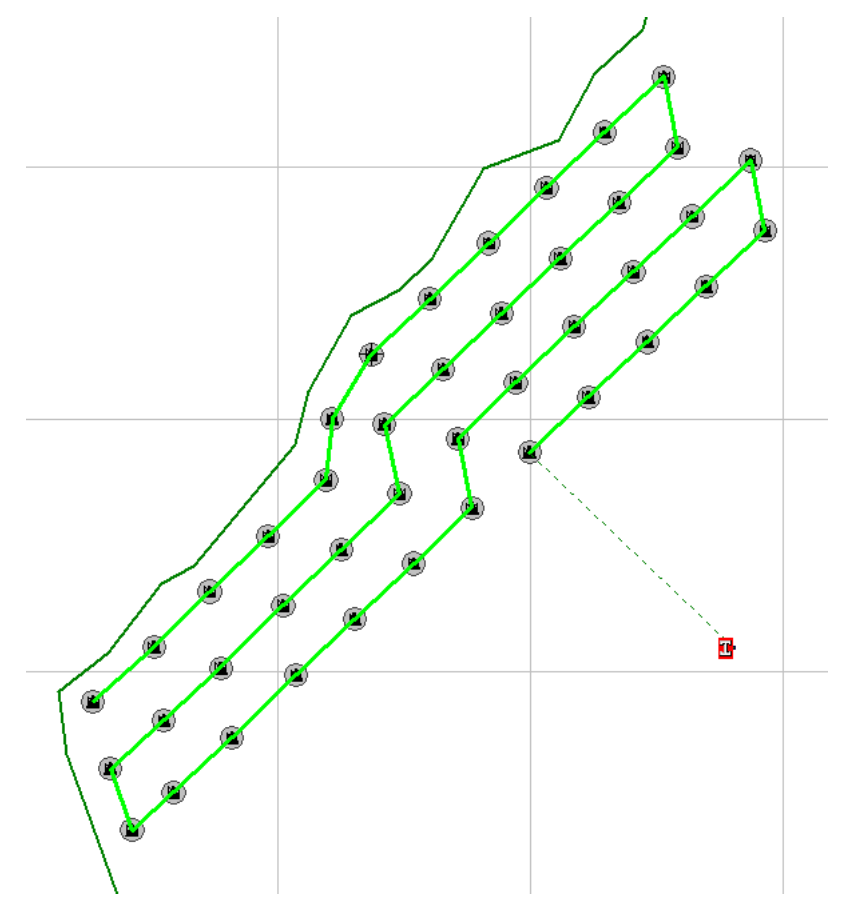

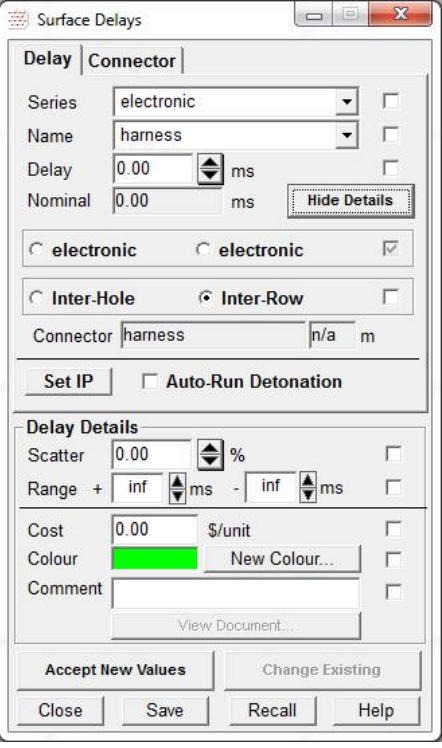

**Contour Methods** *Delay Time = Calculation Time + Relief Rate x (distance from Reference Point/Contour Line)* 1) select delay, set position 2) select method,s et relief rates 3) click Reference Position and Direction 4) [Proceed]

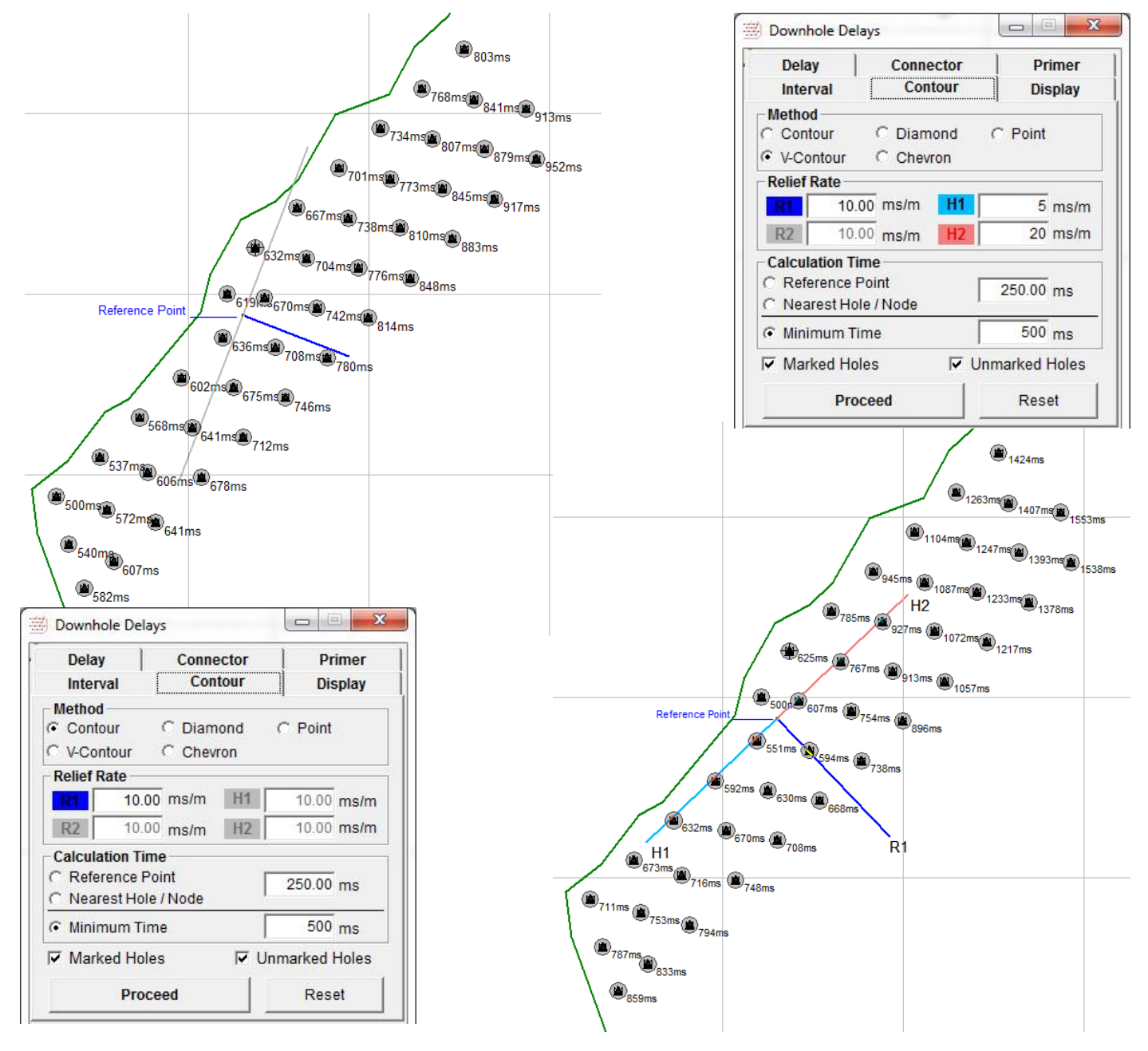

**Chain** *single sequence of downhole delays, initiated by Firing Unit, connected by Chain Unit, control by system rules*

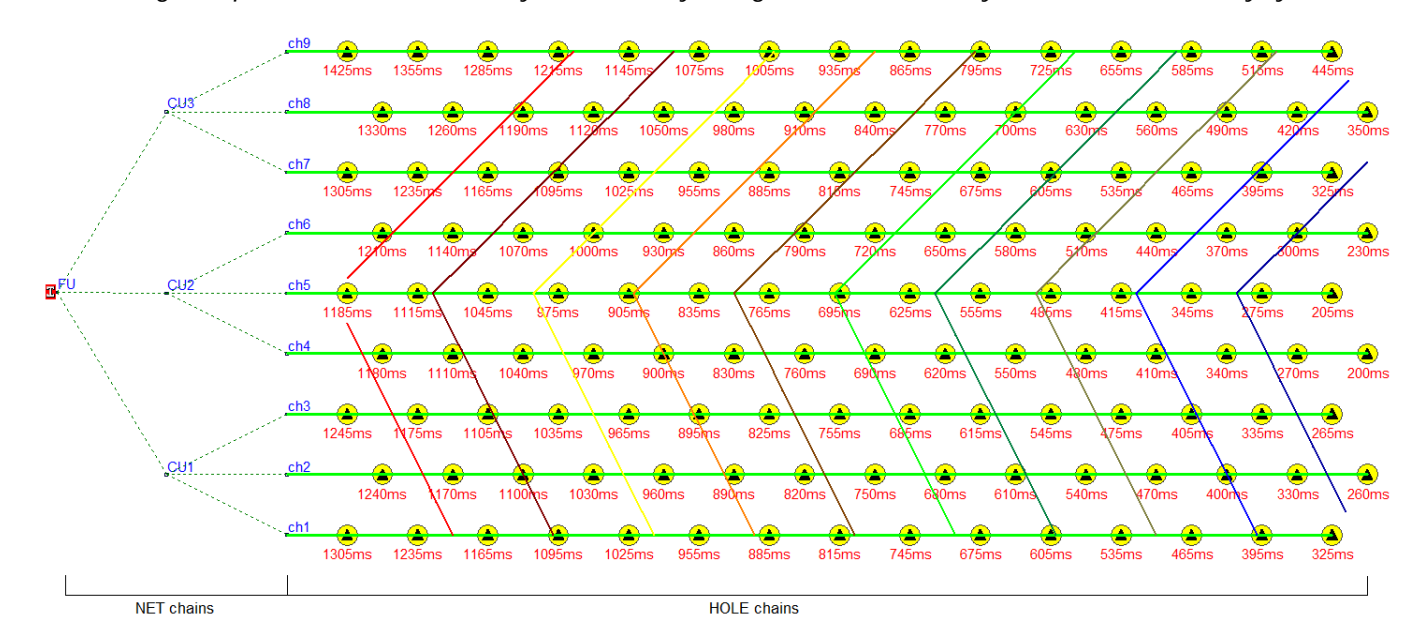